# 本科教学评价管理系统使用手册

# (学生版)

#### 对外经济贸易大学教师发展与教学质量评估中心

目录

二、移动端评价系统使用说明

## 企业微信公众号

## 企业微信APP

三、温馨提示

#### **1.**系统登录

登录网址: jxpj.uibe.edu.cn

账号密码与学校统一身份认证平台账号密码一致

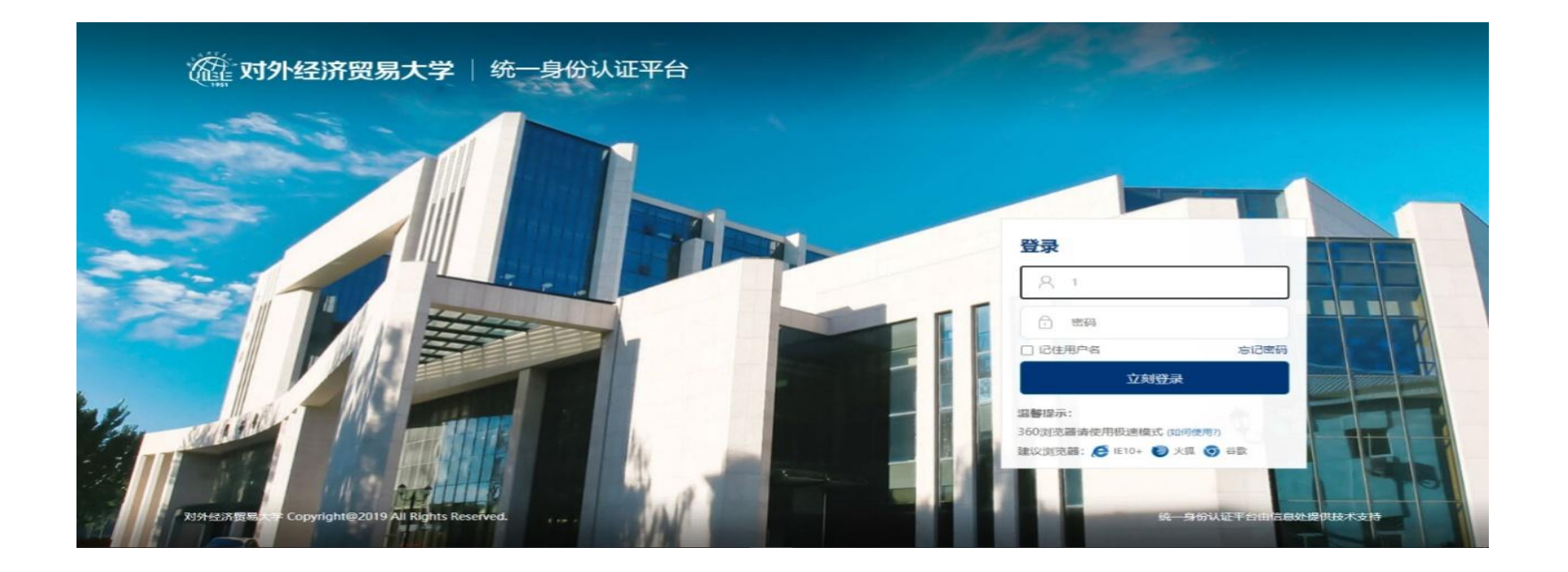

#### **2.**评教

登录平台后,点击【我的任务】,查看【未完成】任务中的问卷,可筛选不同类型问卷, 点击问卷即可参与评价。

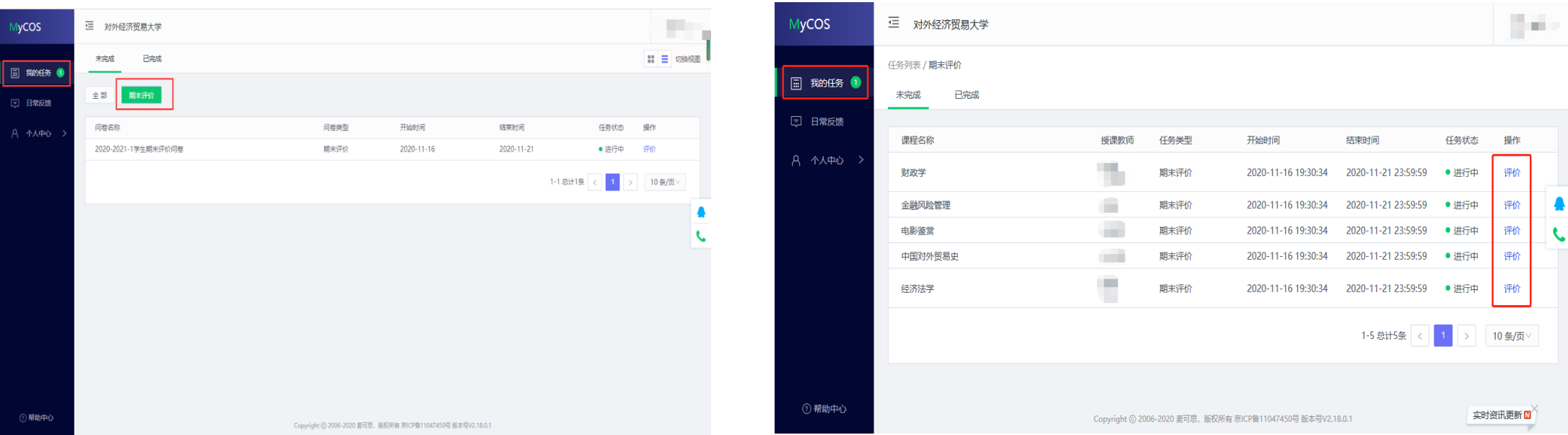

#### **3.**已评课程查看

点击"我的任务",点击"已完成"任务中的"我的评价",可查看已经评价过的课程及

各个指标详情 。教学评价一旦提交, 将无法更改。

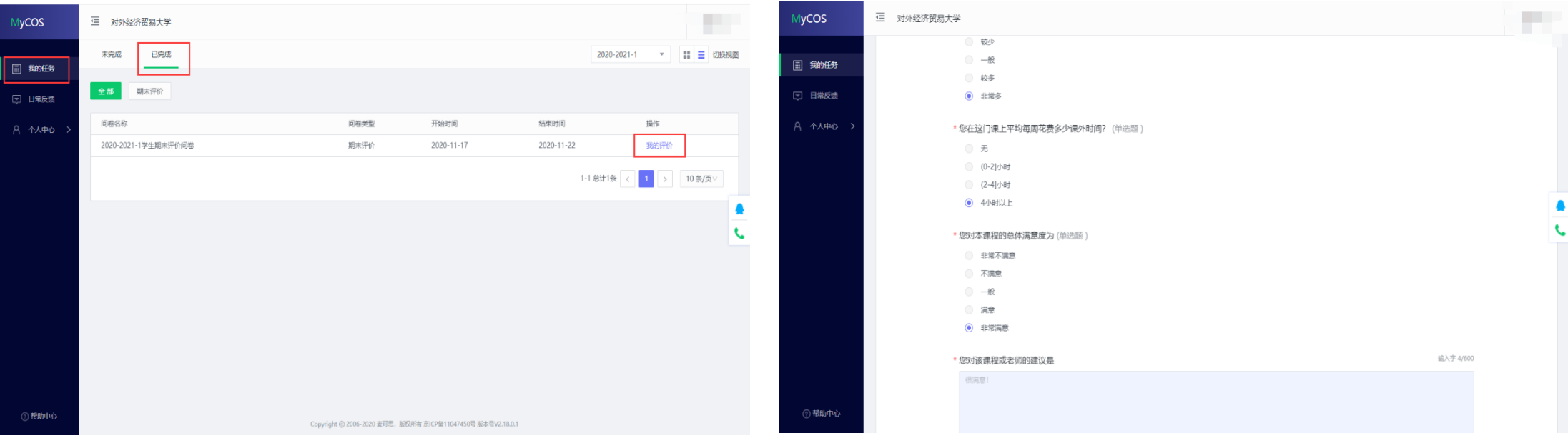

### 二、移动端评价系统使用说明—企业微信公众号

#### **1.**企业微信公众号绑定

- (1)微信中搜索"对外经济贸易大学"企业微信公众号(微信号:gh\_ed523a9687eb)
- (2)绑定企业微信登录后点击【教学评价】 (3)点击期末评价问卷

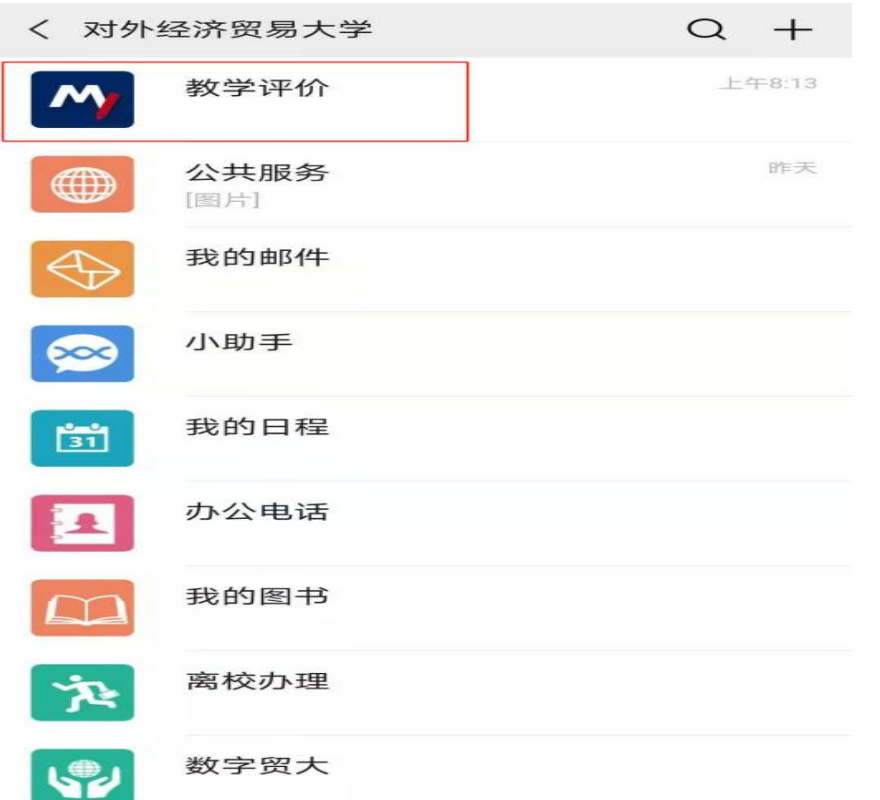

首页

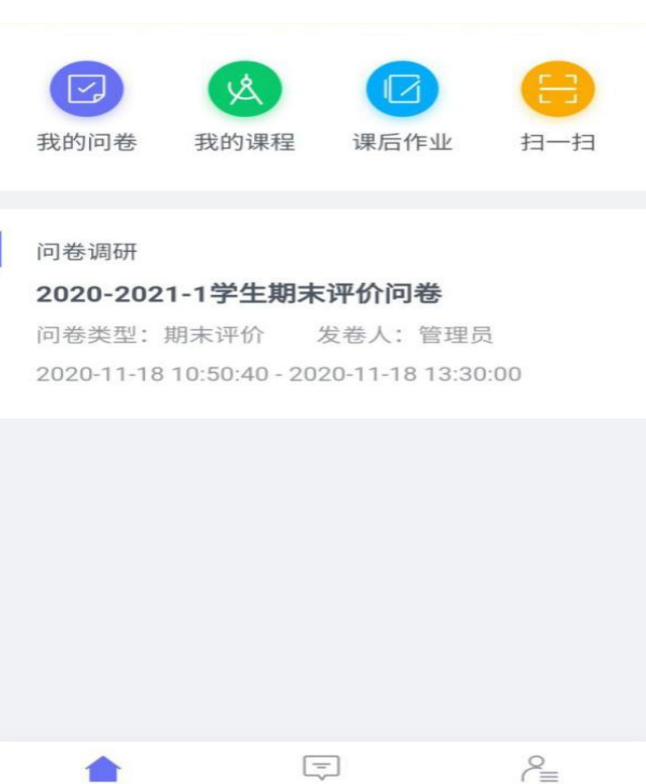

消息

我的

### 二、移动端评价系统使用说明—企业微信公众号

#### **2.**评教

(1)进入后,即可看到所有本学期待评课程 (2)如一门课程多名教师授课,请按顺序

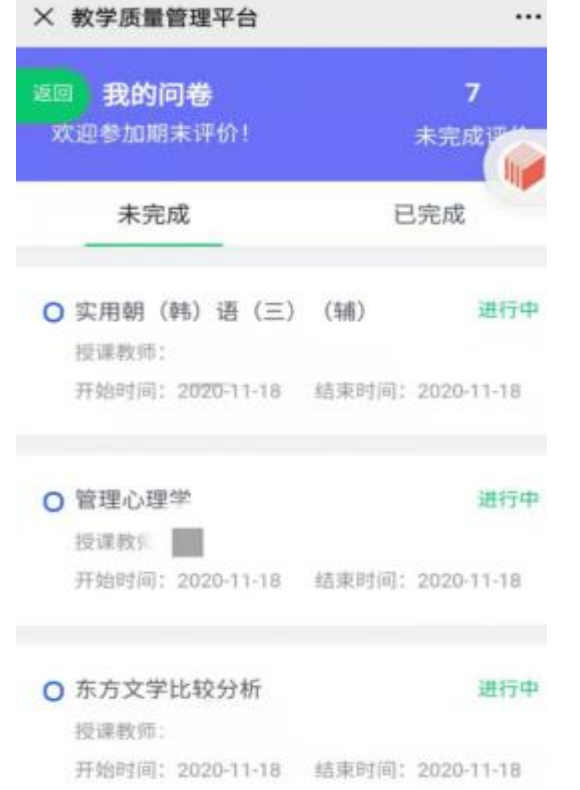

评价每位授课教师并点击提交。

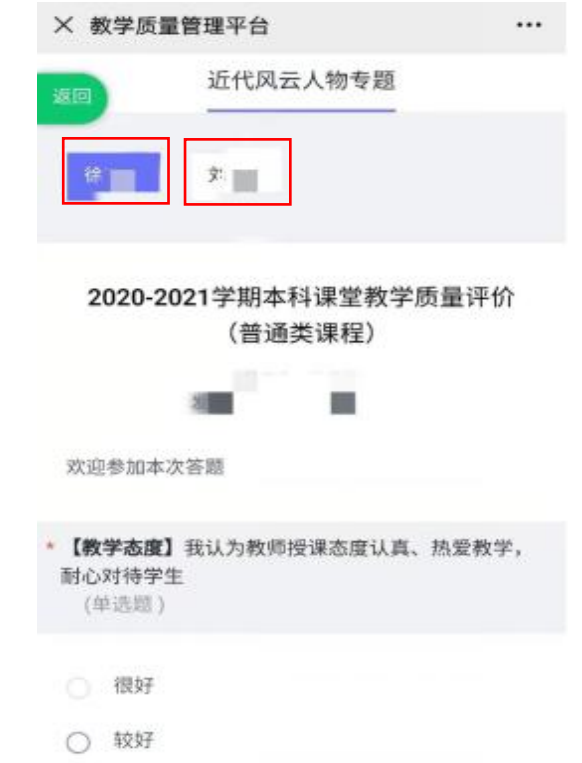

### 二、移动端评价系统使用说明—企业微信公众号

#### **3.**已评课程查看

 点击"我的问卷" ,筛选"已完成" ,即可查看已经评价过的课程以及各个指标详情。 教学评价一旦提交,将无法更改。

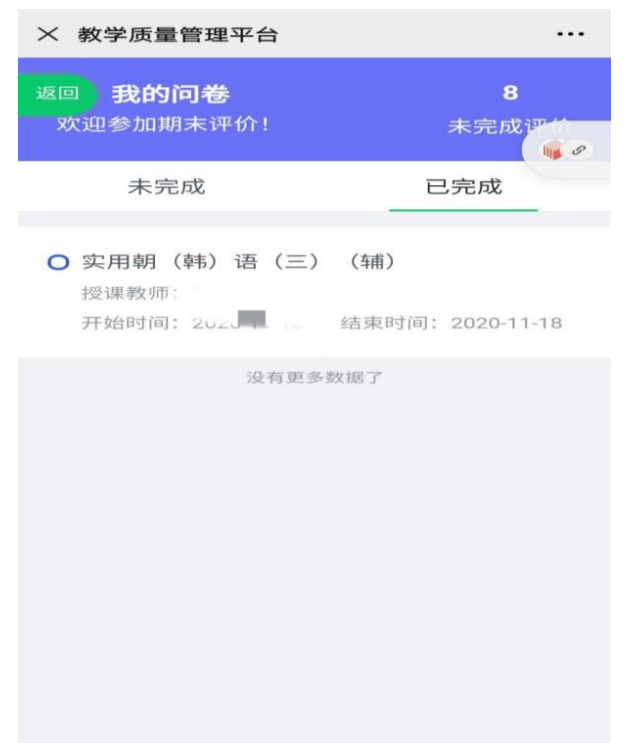

### 二、移动端评价系统使用说明—企业微信APP

首先下载企业微信APP, 绑定企业微信登录后,点击【工作台】中的【教学评价】,在首页 即可看到待完成的评价课程,点击【我的问卷】也可看到所有待评价和已完成的评价课程,点击 相应课程即可进行评价。

评价方法和查看已评课程方式与企业微信公众号完全一致。

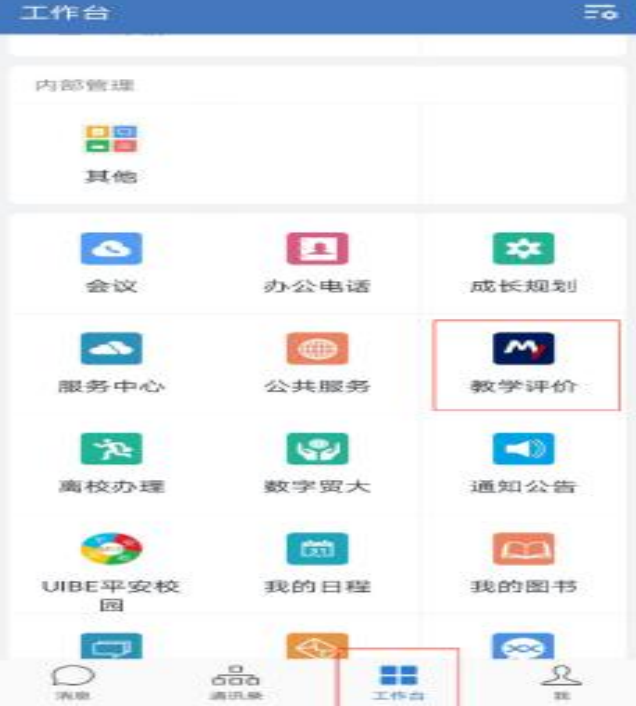

### 三、温馨提示

- 教学评价一旦提交将无法更改,请同学们认真填写。
- 请同学们务必按时完成所有课程教学评价,若未完成将影响新学期选课。
- 如遇教师与课程不符或其他问题,请及时与教师中心联系,电话:64496072。